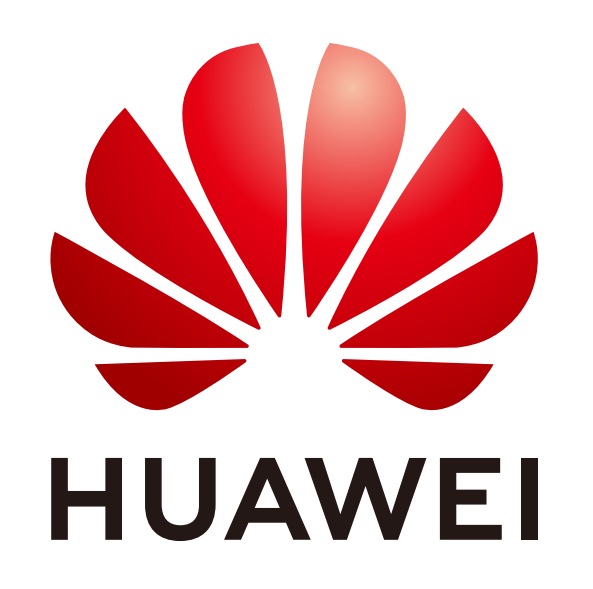

## Register & Learn-Huawei ICT Academy **Student Operation Guide**

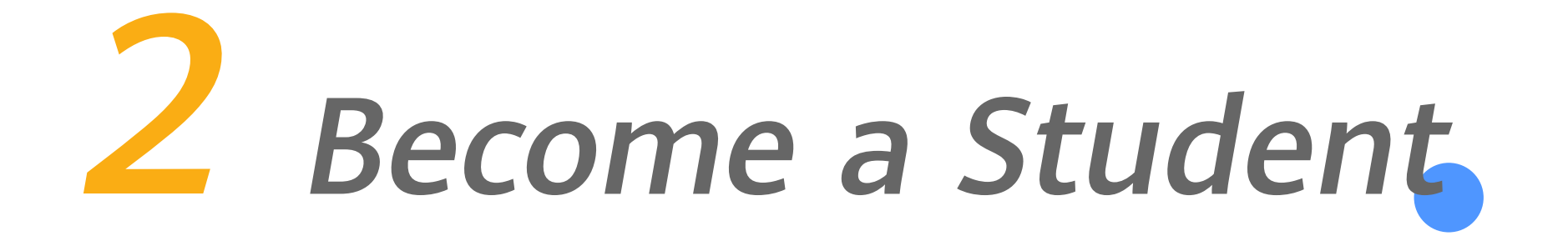

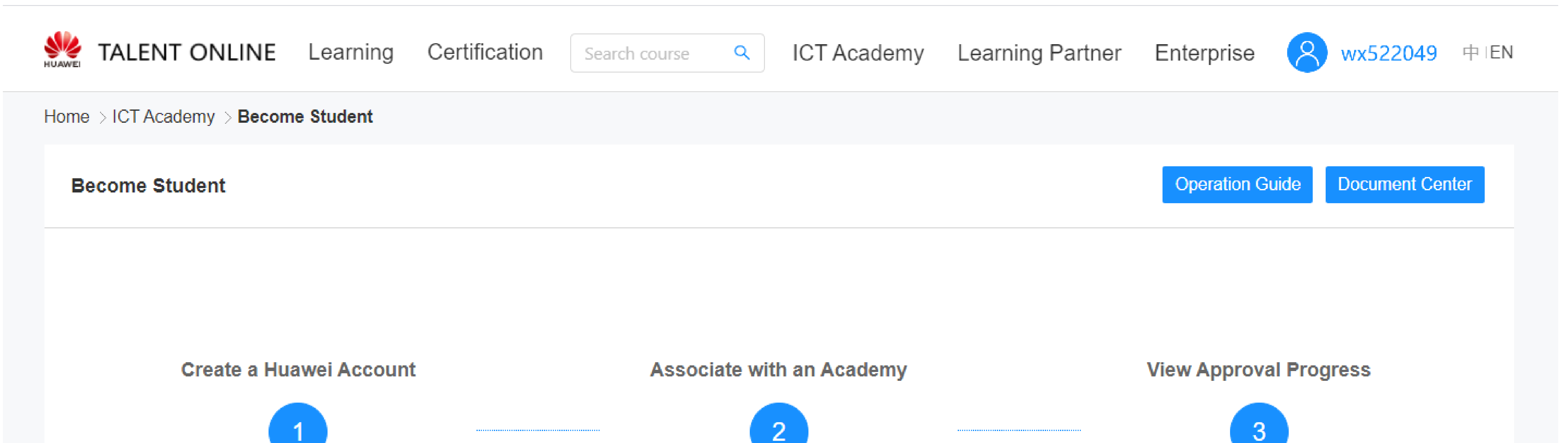

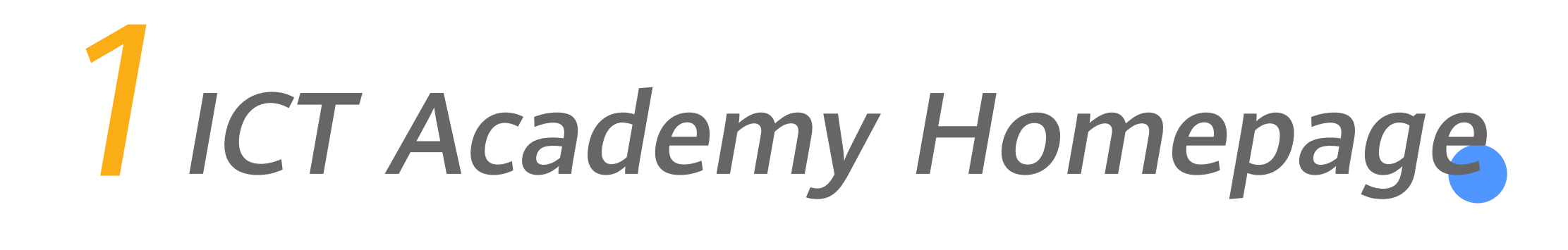

. Talent online

**This** 

Click the link below: https://e.huawei.com/en/talent/#/ict-academy/home

On the page of ICT Academy: Click the button - BecomeICT Academy Student, then perform the following steps.

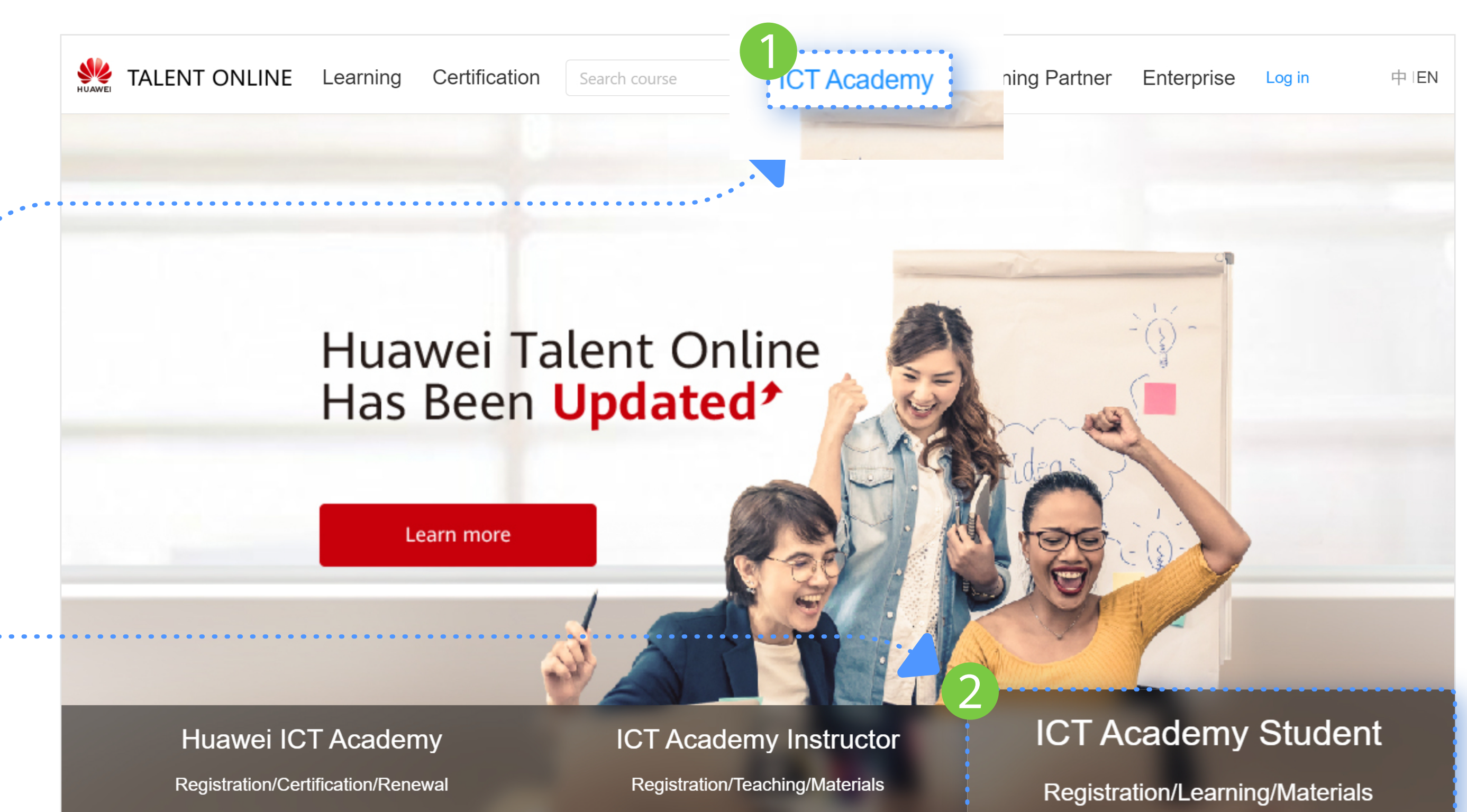

Click or Copy

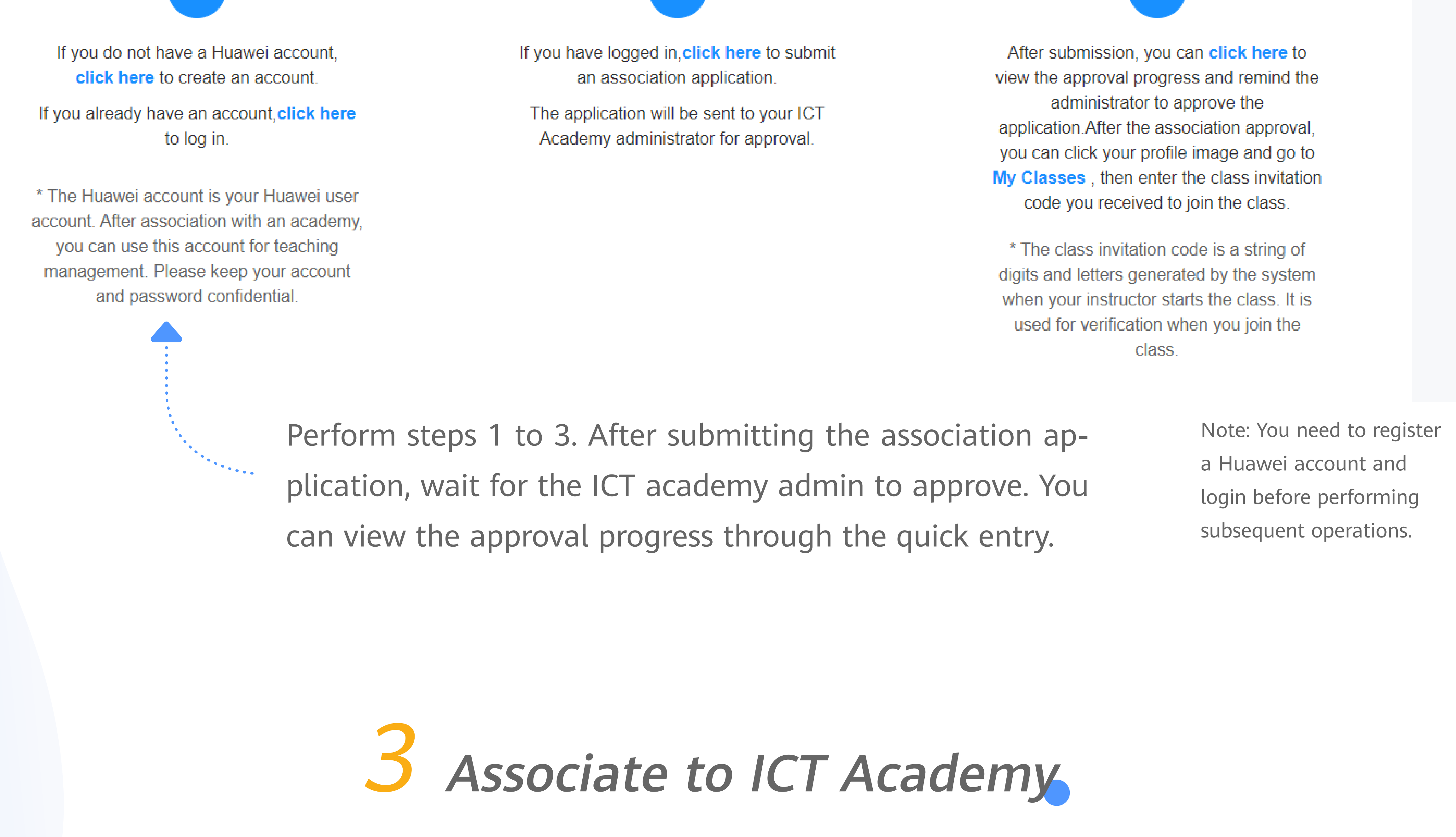

①Click here to enter into courses selection page.

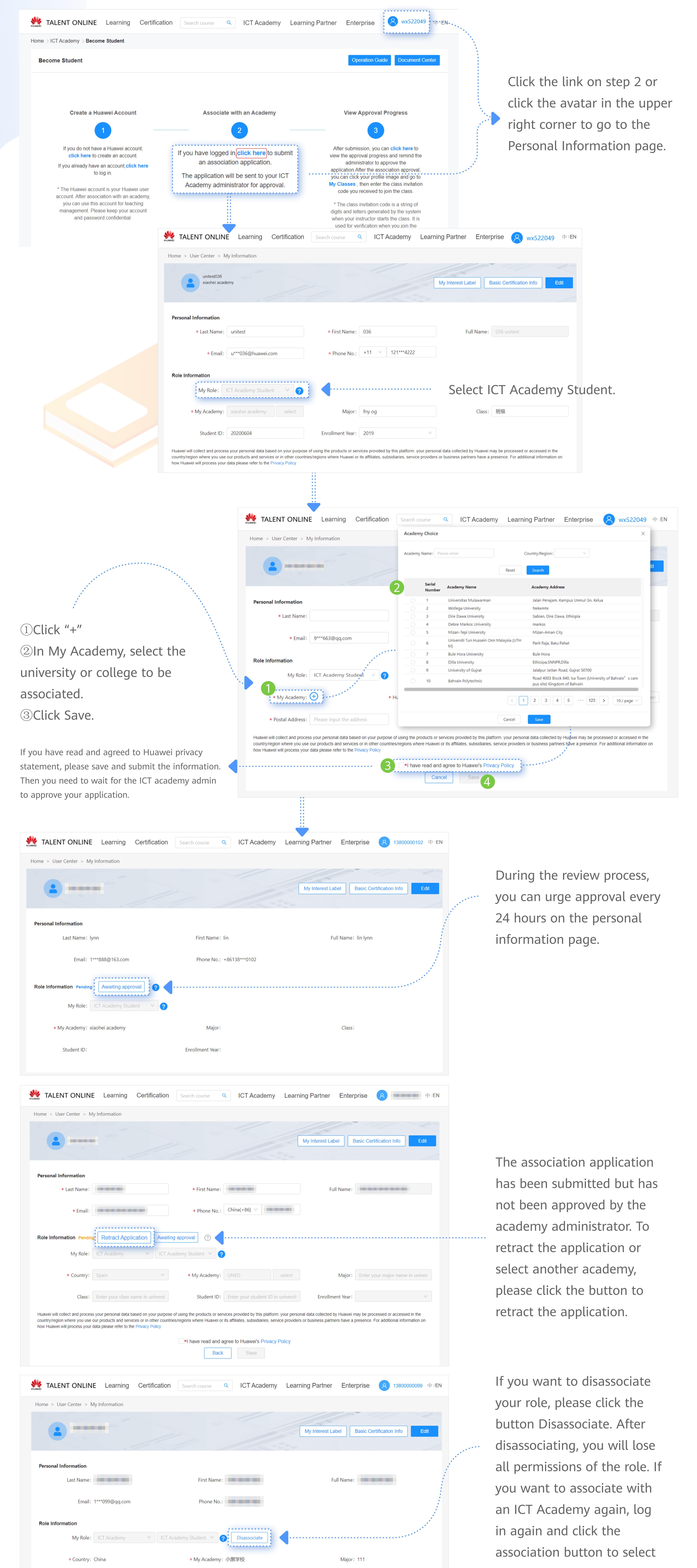

Enrollment Year: 2020

Student ID: 111

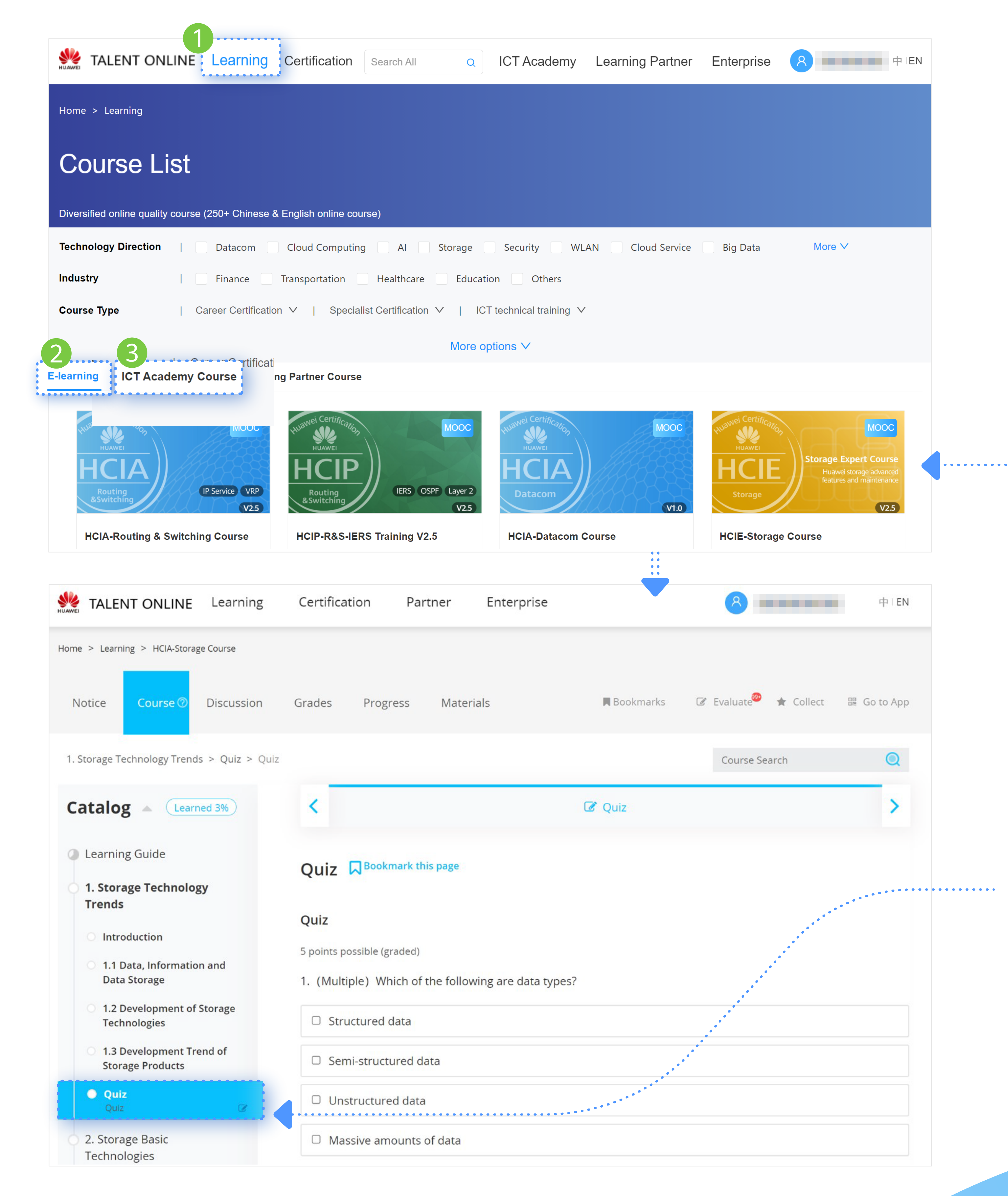

②Click to select universal courses. associated.

③Click to select your ICT Academy's courses.

Both of universal course and ICT Academy course are available for you. Select any course, and join to learn.

After you join in a course, click here to join Quiz. Answer all questions, then submit.

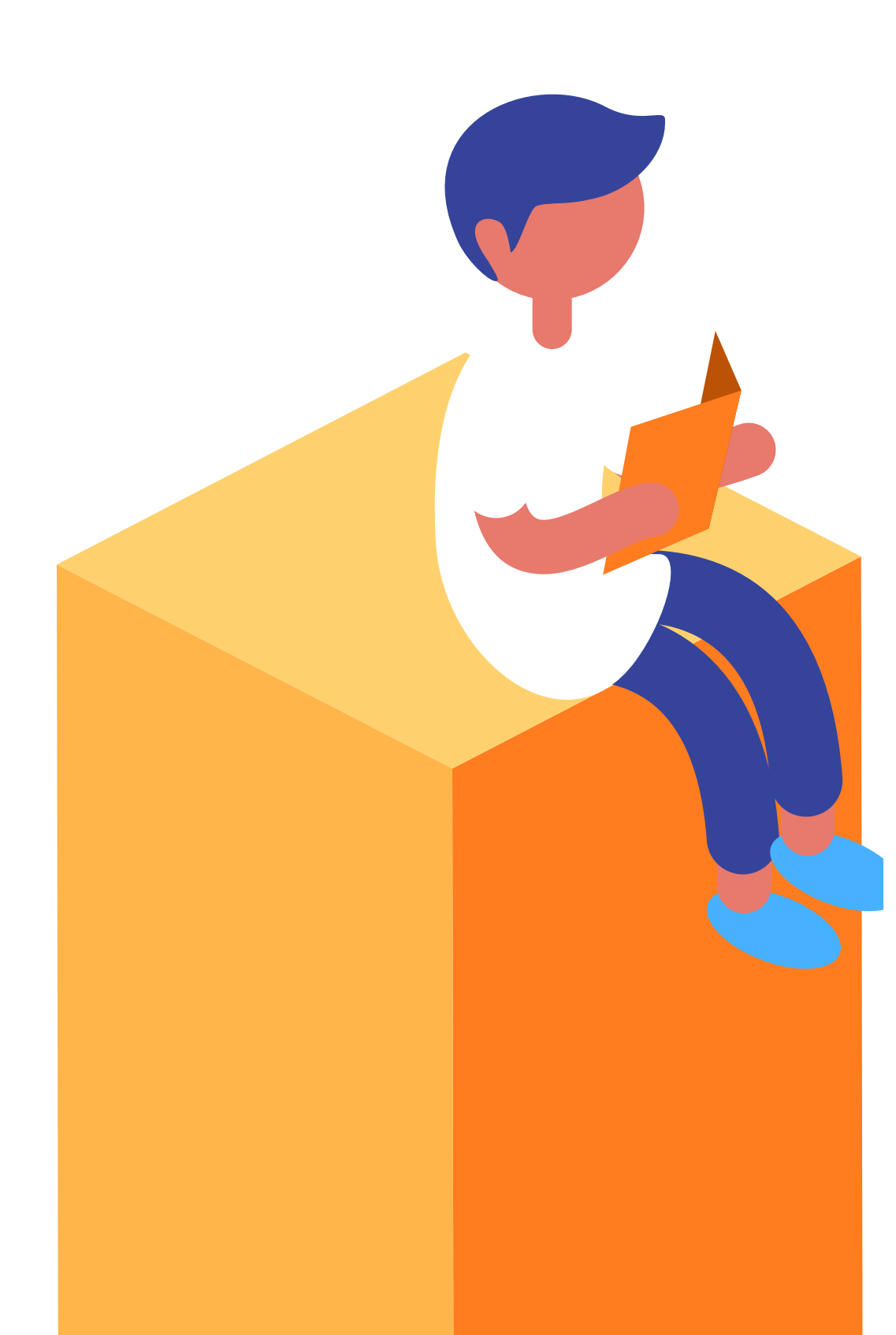

Class: 11